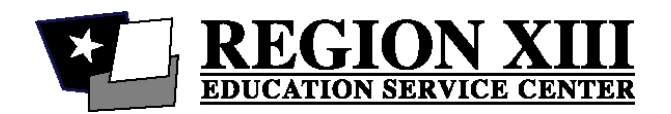

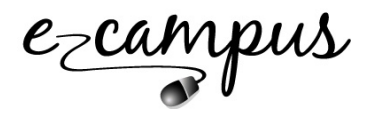

## **HOW TO REGISTER FOR A CORE TRAINING IN AUTISM WORKSHOP AT ESC REGION XIII**

E-Campus is ESC Region XIII's online workshop registration system. To attend any workshop at Region XIII, you must register through ESC Region XIII's E-Campus system.

ESC Region XIII's E-Campus is located at this site: [https://ci.esc13.net/login.html.](https://ci.esc13.net/login.html)

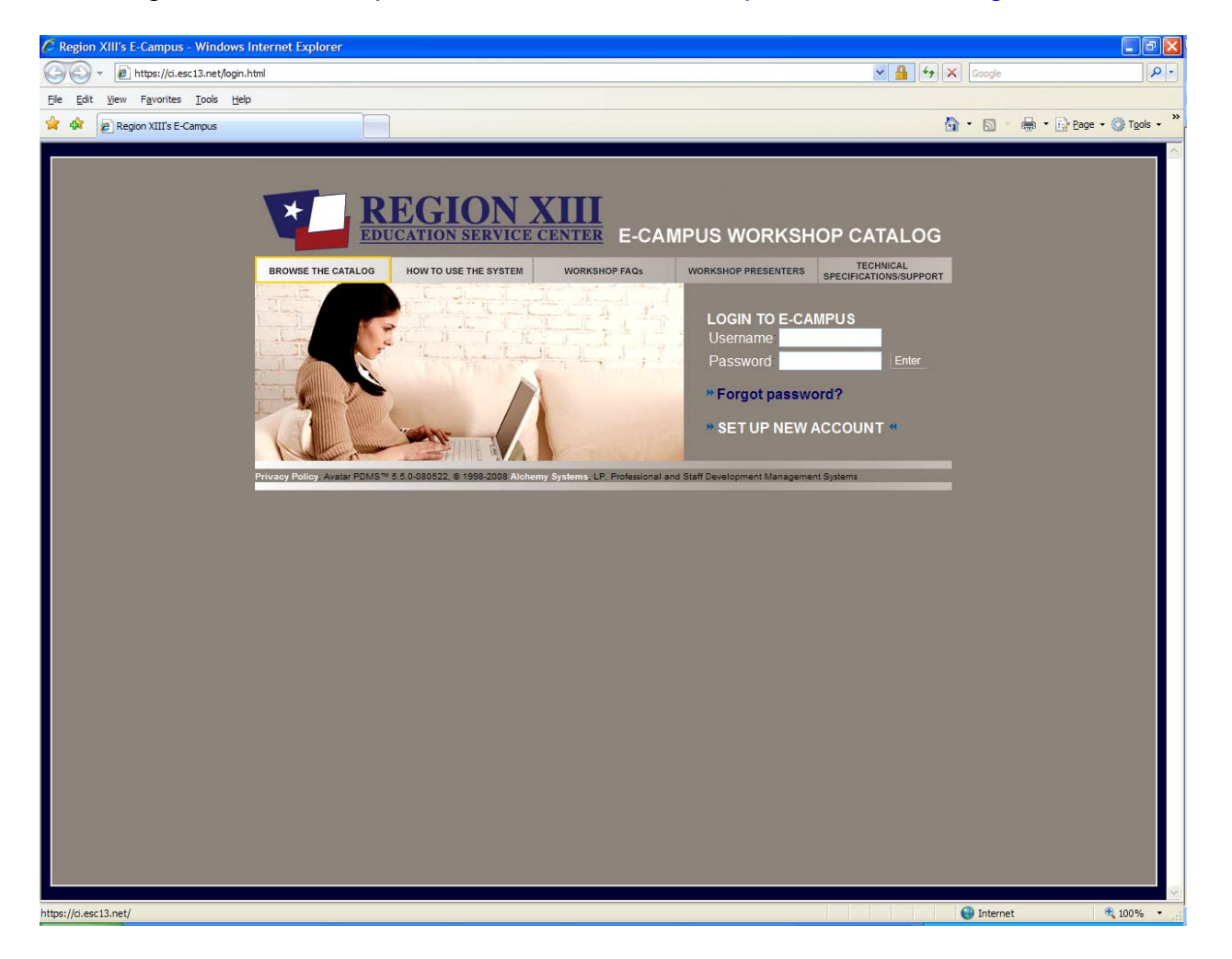

## **INDIVIDUAL REGISTRATION**

- 1. Any person wishing to register for a workshop must have his/her own E-Campus account. If you don't have an E-Campus account, setting one up is quick and easy.
- 2. Press the "Set Up New Account" button on the screen. Complete the requested information. You will set up your own username and password, which will enable you to use the E-Campus system.

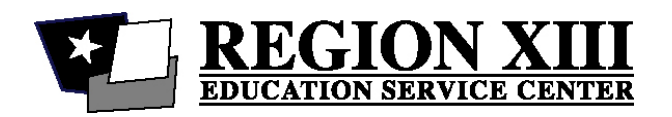

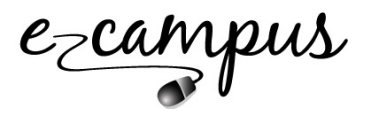

- **Please note that our system is set up to be used primarily by teachers. You do not have to be a teacher to attend this workshop. If you are not a teacher, you do not have to list a school district or assignment. Just select "Other" in those categories to complete this section.**
- 3. Once you have created an E-Campus account, you will be directed to your "Welcome" screen. This page lists all the workshops for which you have registered or attended. You are ready to register for any workshop that might be of interest to you.
- 4. This course was developed specifically for your Region. You will need to get the course number from your Regional representative. It does not appear in our general course catalog. To read the course descriptor and/or register, please log into ESC Region XIII's E-campus system. On your "welcome" page, enter the workshop number in the "To register for a specific workshop…" box. Click the register button.

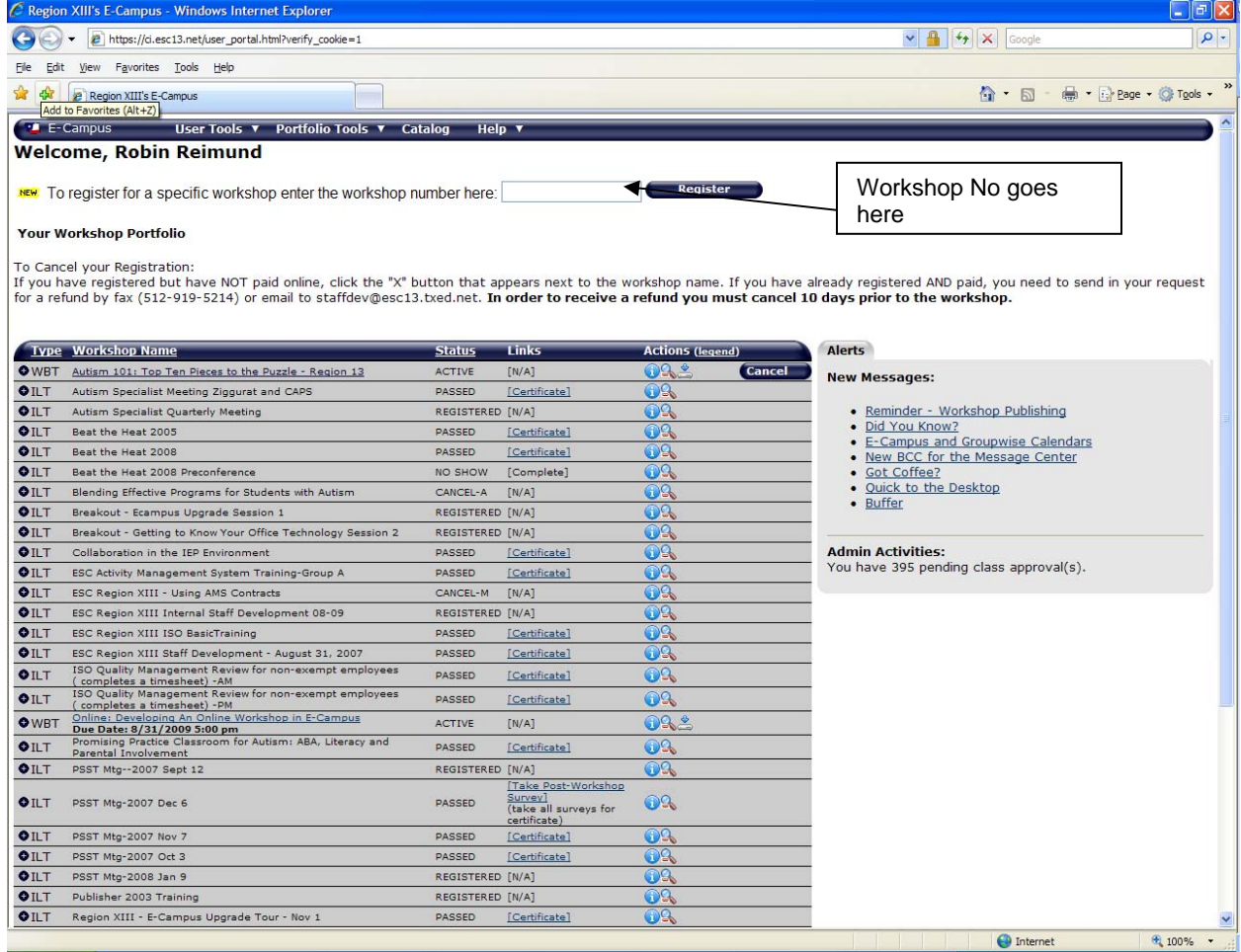

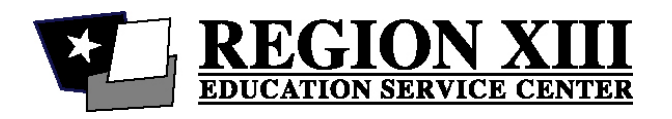

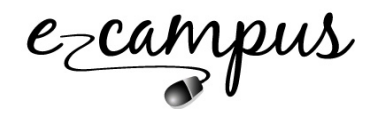

5. At the bottom of the course description screen, click the register button. You will be registered for the course.

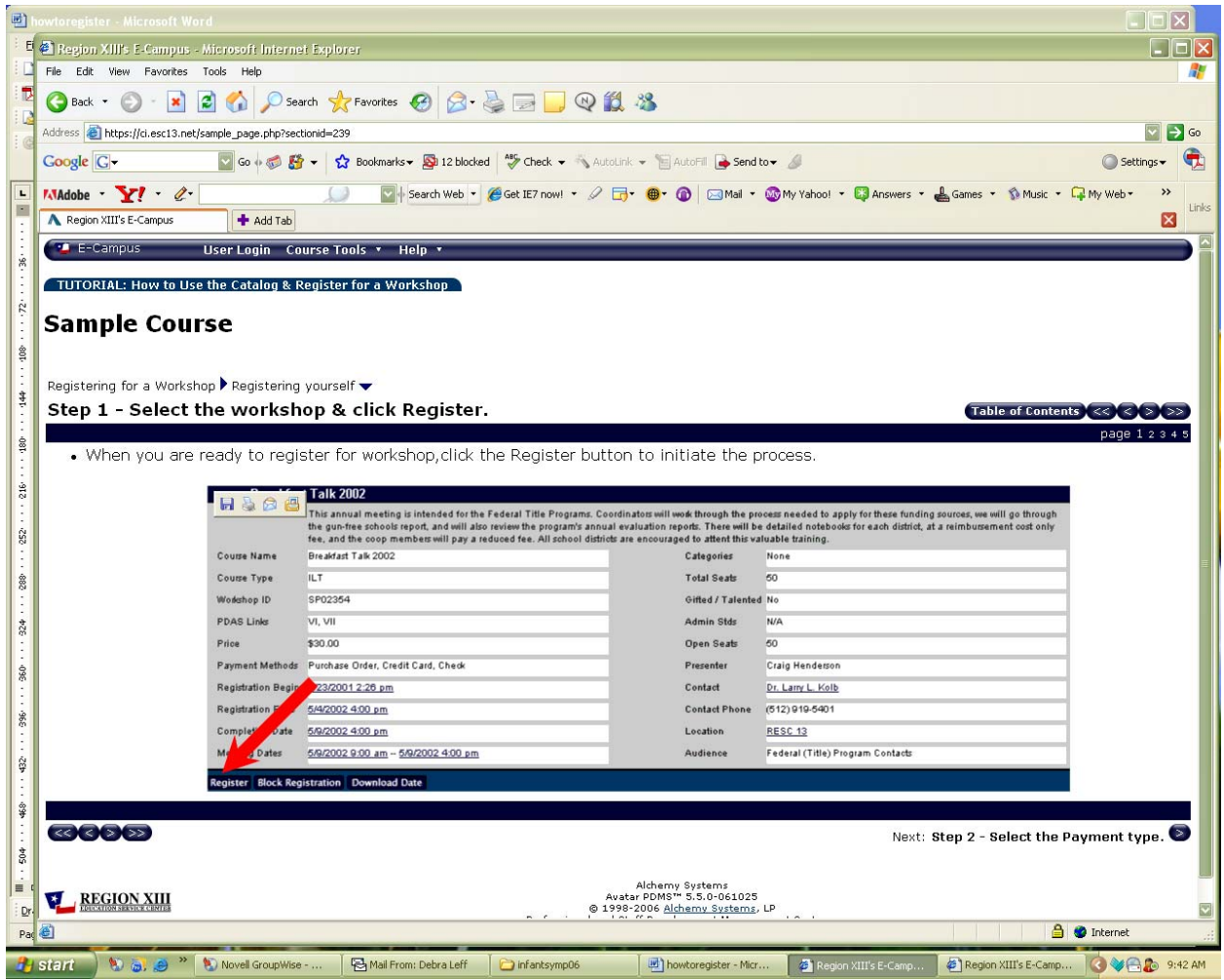

- 6. How can you tell, if you are registered for the workshop? You may go to your "Welcome" screen to see workshops in which you are registered. If your status is listed as active you are in that workshop.
- 7. To begin the workshop, click on the course name on your "Welcome" screen. This will take you to the workshop.

If you have questions or need help with registering for any workshop at Region XIII, contact our staff development office. They can be reached at either 512-919-5219 or 512-919-5456.